# **Locate Device Feature in Cisco Business Dashboard 2.8.0**

### **Objective**

The objective of this article is to go over the locate device feature in Cisco Business Dashboard version 2.8.0.

### **Applicable Devices | Software Version**

Cisco Business Dashboard | 2.8.0

#### **Introduction**

Cisco Business Dashboard is a network management tool for deploying and maintaining Cisco Business gear. A new feature in CBD 2.8.0 is the ability to trigger the locate device function on supported switches, access points, and mesh extenders. This includes:

- **•** Sx250/350/550 switches
- CBS 220/250/350 switches
- Catalyst 1200/1300 switches
- **●** CBW Access Points and Mesh Extenders

The Locate Device function will flash the LEDs on the target device for 60 seconds, that'll help you to identify a specific device out of a group of devices.

### **Locate Device Feature**

#### **Step 1**

Login to your Cisco Business Dashboard using the username and password.

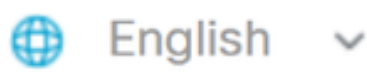

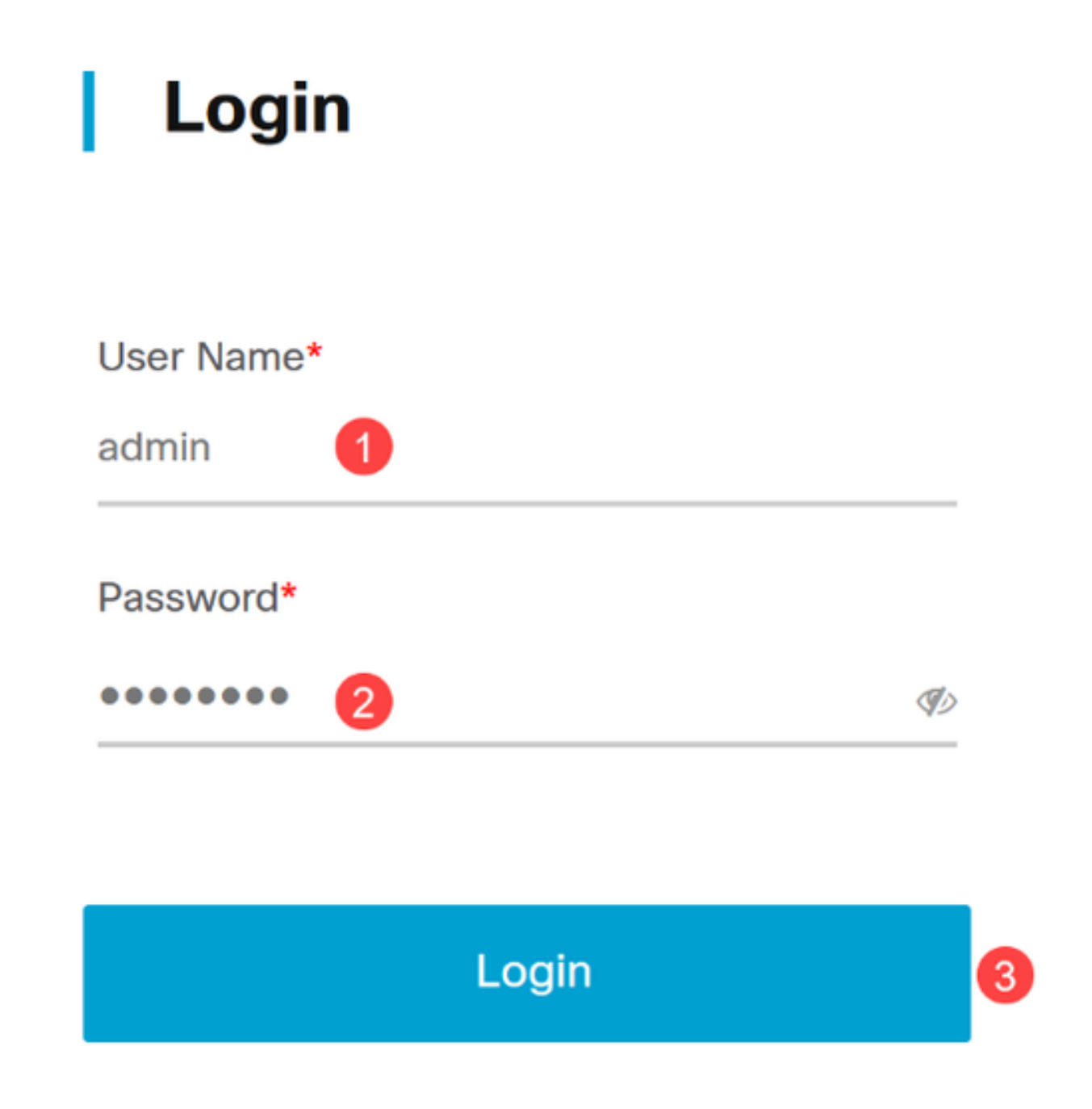

Under *Topology*, select the device by clicking on it. In this example, a Catalyst 1300 switch has been selected.

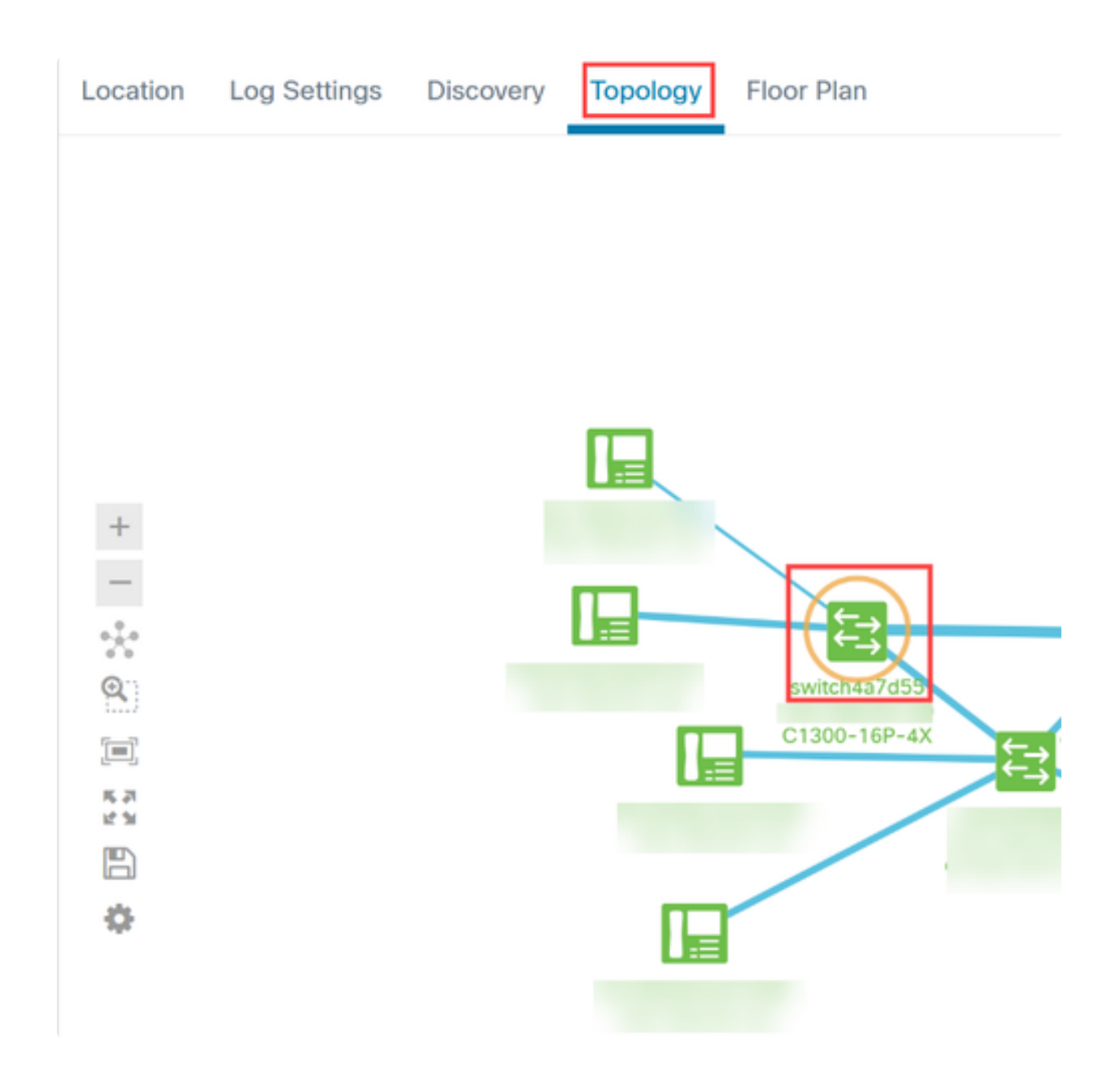

Click on the **Actions** tab in the panel that opens.

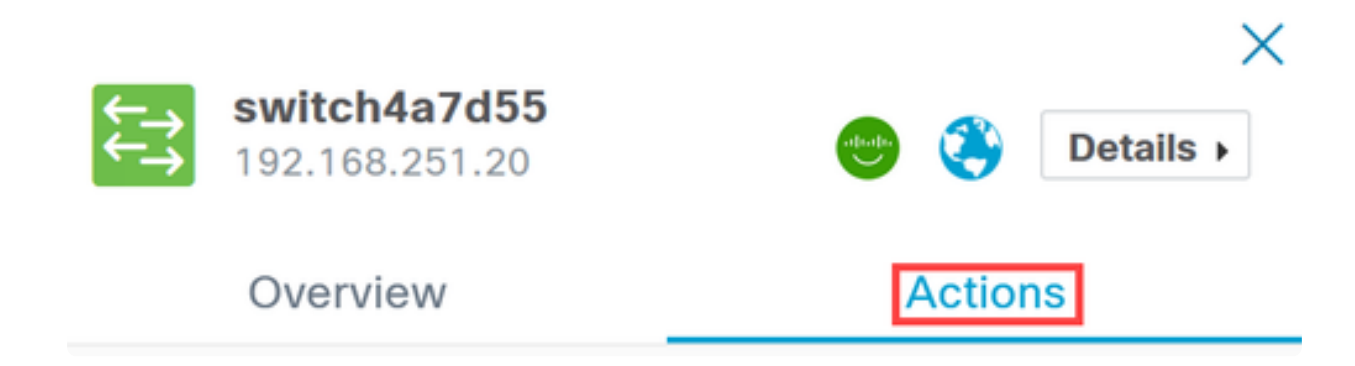

Click on the **Locate Device** option from the list.

### Overview

## **Actions**

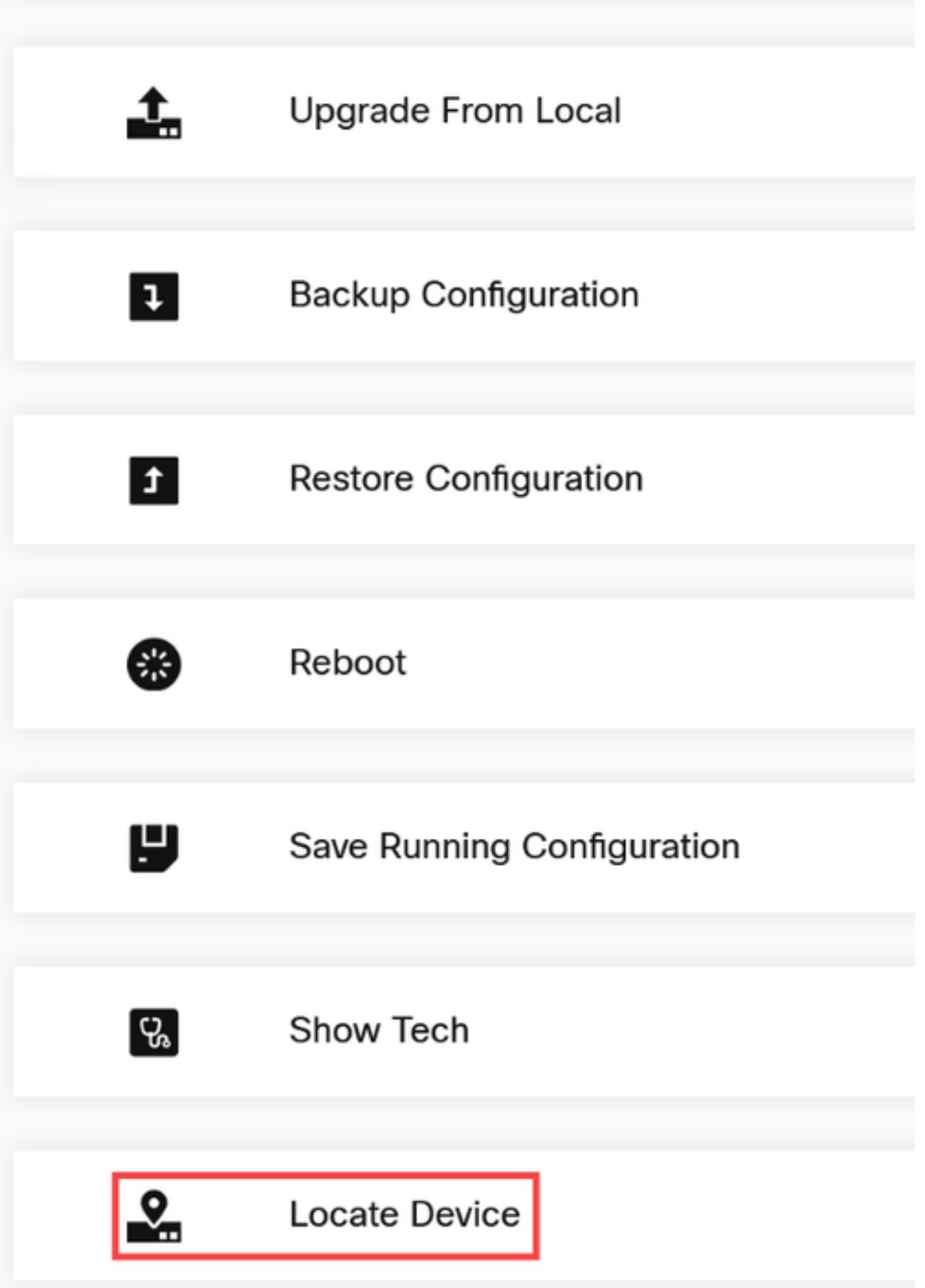

Click **Ok** in the pop-up screen to confirm.

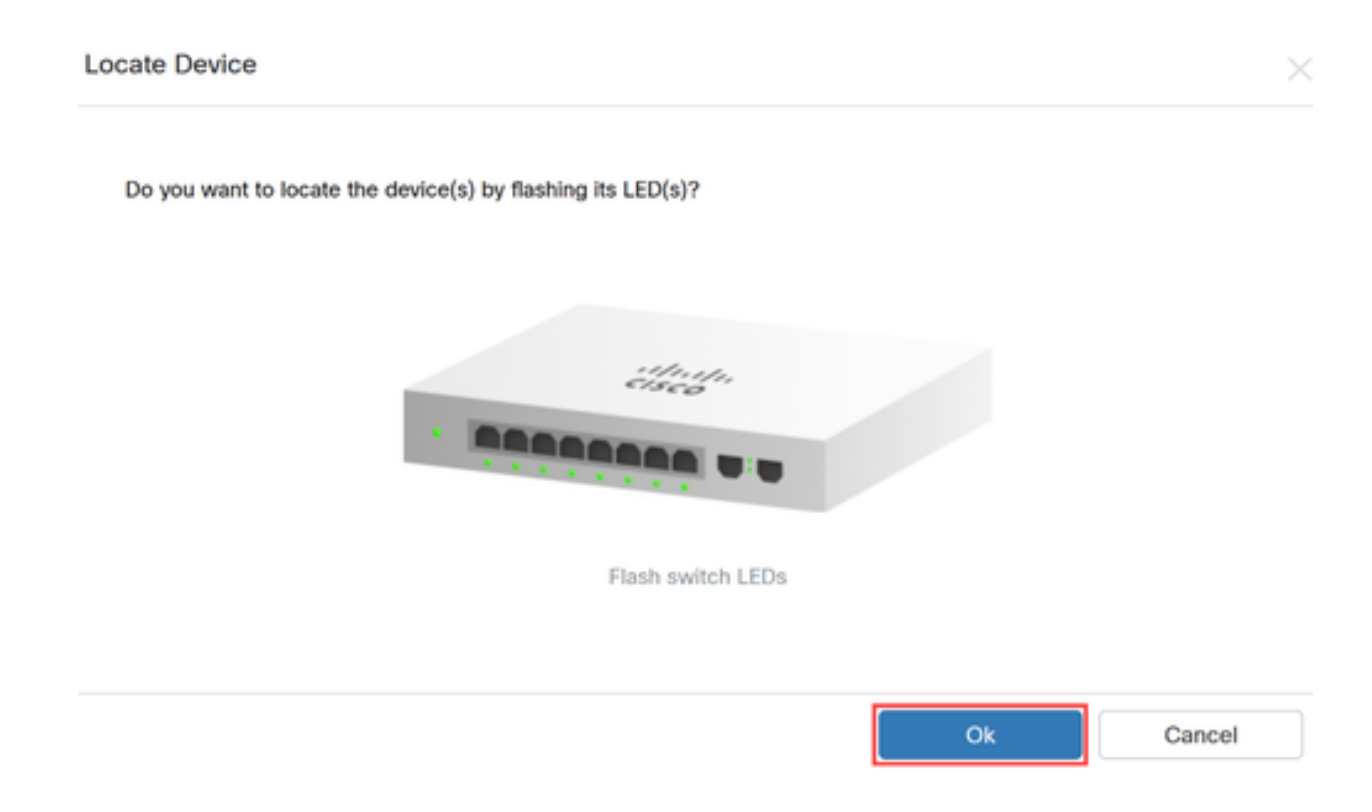

#### **Step 6**

The LEDs on the switch will flash for 60 seconds to help identify the device out of a group of devices in your network. You will also see a notification on the user interface once the device has been located successfully.

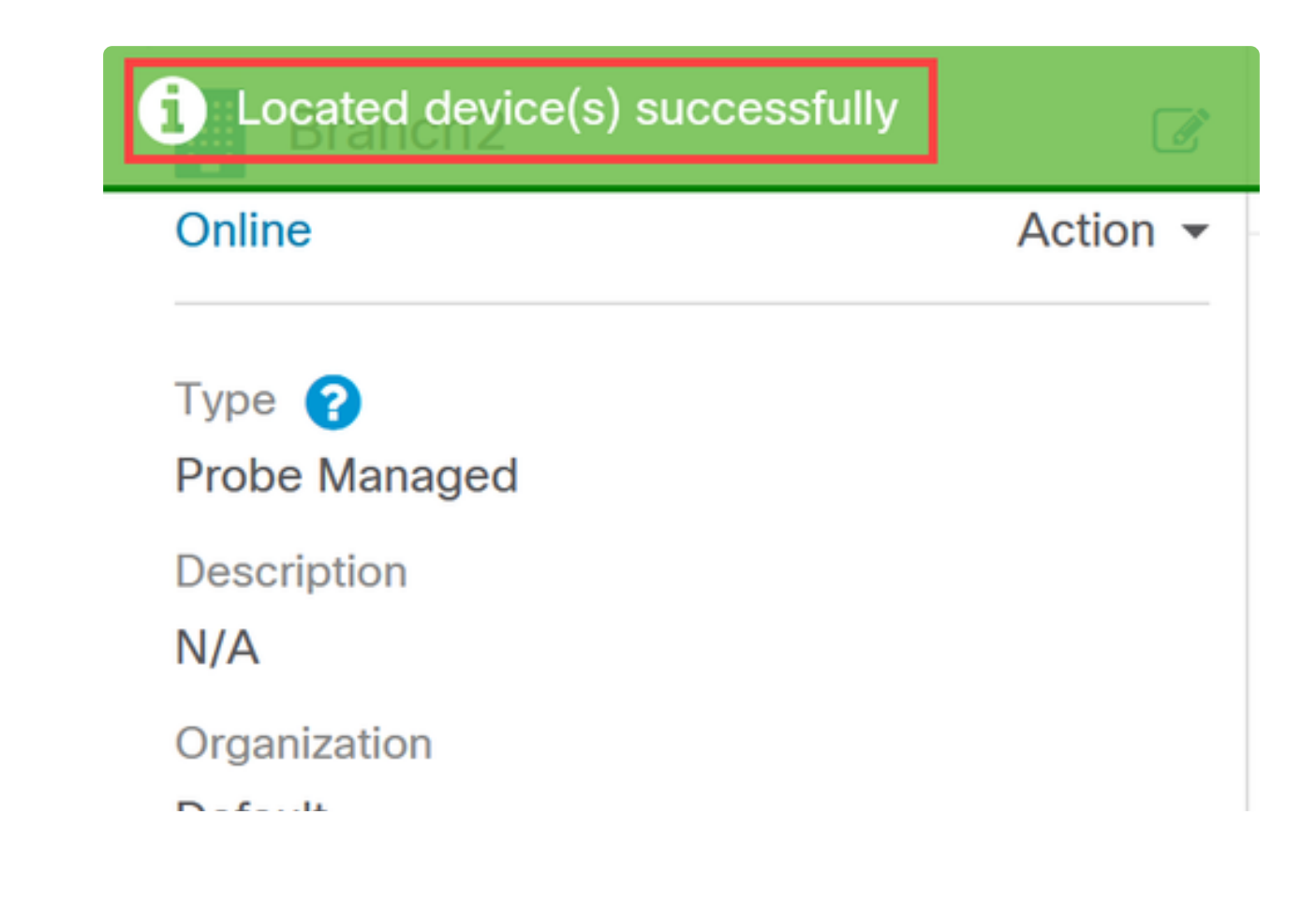

### **Conclusion**

Now you know all about the locate device feature on CBD version 2.8.0 and how to use it in your network.